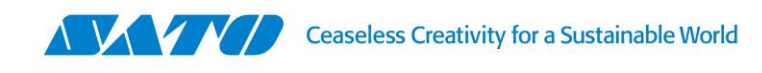

## **a Hill III**

## **CL4NX/CL6NX - Habilitar protocolo SNMP**

1. Como primer paso debemos sacar la impresora de línea.

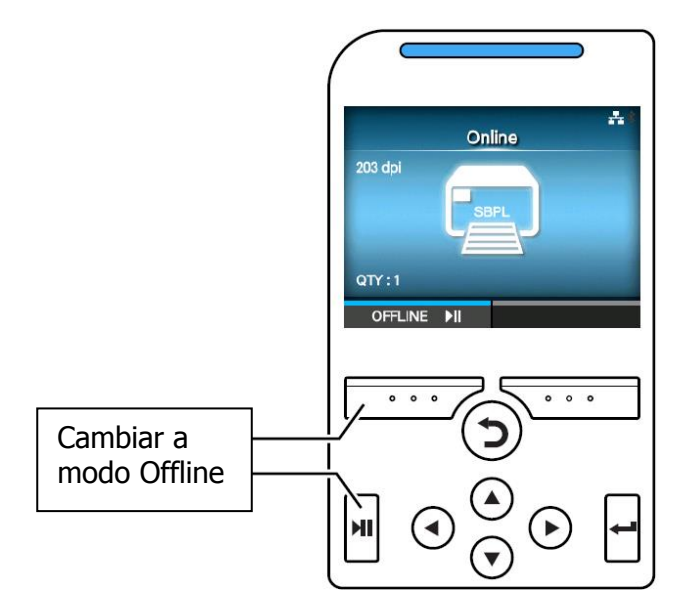

2. Luego con la tecla ENTER ingresamos al menú de Configuración ("Setting").

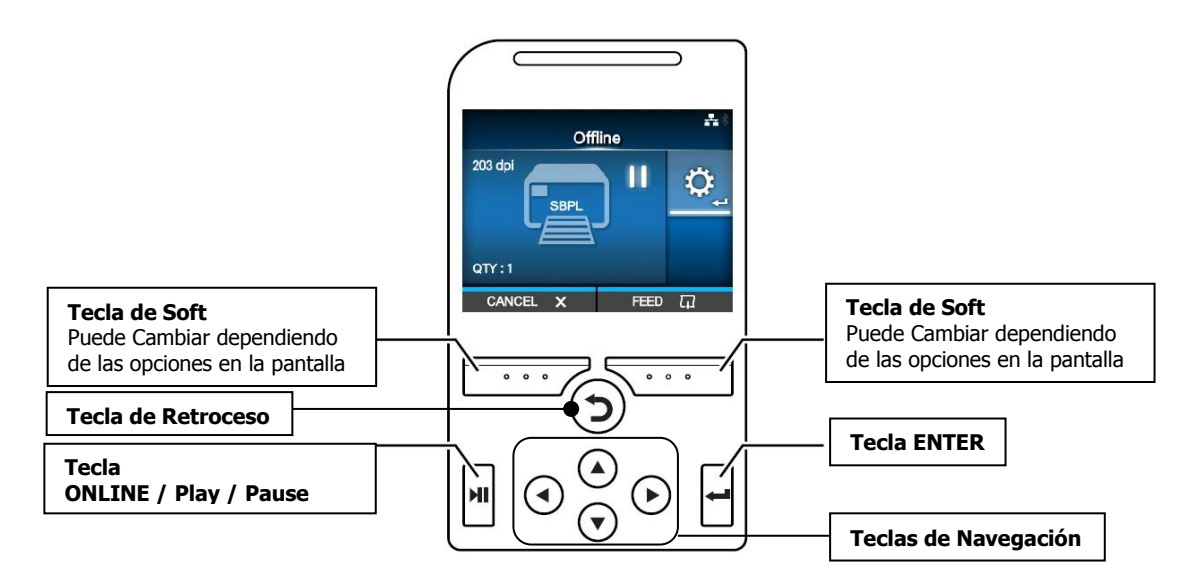

3. Una vez dentro, con las teclas de Navegación nos desplazamos hasta el ícono de "Applications"

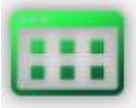

4. Paso siguiente, presionamos la tecla ENTER y dentro del menú "Applications", nos posicionamos sobre "SBPL" y presionamos nuevamente ENTER.

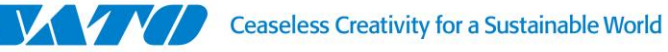

- 5. A continuación, seleccionamos "Standard Code" y volvemos a presionar ENTER.
- 6. Se nos habilitarán dos opciones: "Enable" y "Disable". Nos posicionamos sobre "Disable" y

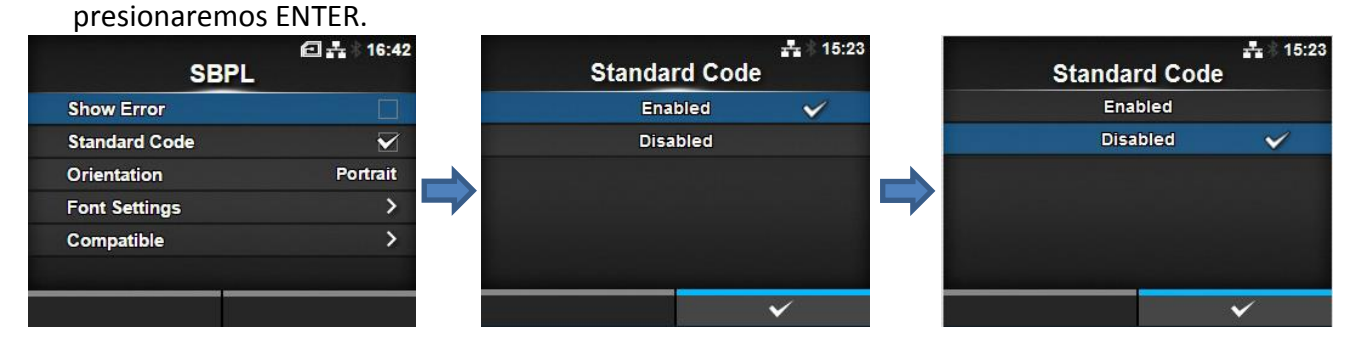

7. En esta pantalla, presionaremos ENTER sobre el parámetro "Enable" y se nos habilitarán dos opciones: "Enable" y "Disable". Nos posicionamos sobre "Enable" y presionamos ENTER. Paso siguiente volverá a la pantalla de "SBPL", pero ahora la opción "Standard Code" estará deshabilitada.

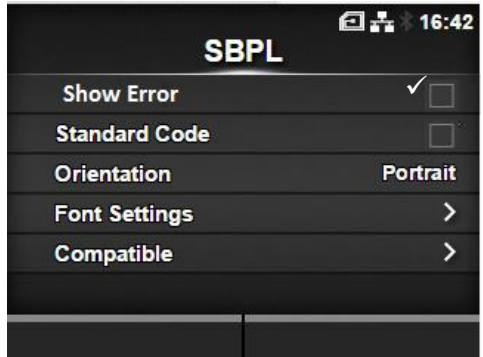

8. Paso final, presionamos la tecla de "Retroceso" 3 veces para volver a la pantalla de OffLine y se nos solicitará, reiniciar la impreosra. Apagamos / prendemos y ponemos a la impresora en Modo "OnLine".

Gustavo Rodi Technical Support Supervisor SATO Argentina S.A. Pola 3166|LC1439ENL | CABA, Argentina Tel: 11.4887.9000 [gustavo.rodi@sato-global.com](mailto:gustavo.rodi@sato-global.com)

> ©2013 SATO Argentina S.A. Todos los derechos reservados. Rev A especificaciones sujetas a cambio sin previo aviso. Cualquier reproducción total o parcial del presente presupuesto sin autorización previa queda completamente prohibida. SATO es marca registrada de SATO Corporation y sus subsidiarias en Japón, Estados Unidos de Norteamérica y otros países. Toda otra marca mencionada pertenece a sus respectivos propietarios.

## www.satoargentina.com.ar

**ENTRENT EN LIG**